## ログファイルの参照方法

2018.02.02

ジャパンメディアシステム株式会社

概要:LiveOn および関連アプリにはスマートフォン上にログファイルを出力する機能があります。ログフ ァイルの参照方法は OS や端末ごとに異なるため、ここに記します。

- 1. Android 編
- A. WindowsPC がある場合
	- (ア) Android 端末を WindowsPC に USB 接続します。

端末によっては、デフォルトで充電状態になるなどファイルが見られないものもあります。その場合、 上部からスワイプして「USB で充電」(文言は機種により異なる)を選択します。

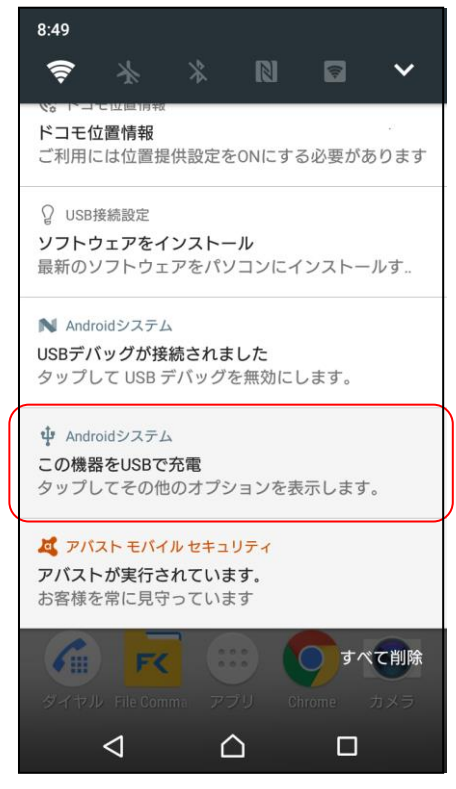

すると、次のような画面が表示されるので「ファイルを転送する」を選択します。(文言は機種によ り異なります。)

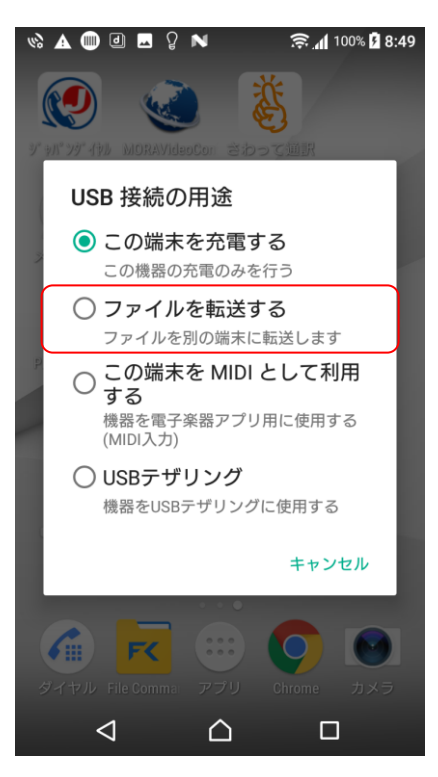

(イ) Windows のエクスプローラを開きます。

端末のアイコン(ここでは XperiaZ5Compact)をクリックし、内部ストレージ(ここでは「内部共有ス トレージ」、表示名は機種により異なります)を開きます。

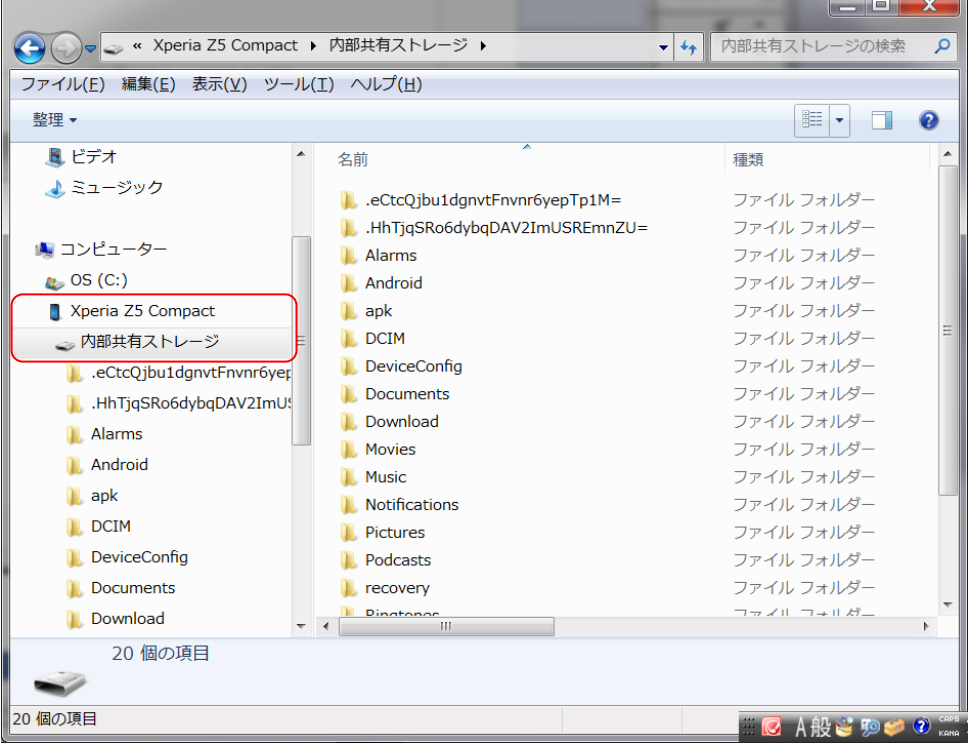

(ウ) さらに Android→data→jp.ne.liveon.mobile(アプリのバンドル ID※)→files→Documents とフォル ダをたどります。

※ここで jp.ne.liveon.mobile のフォルダが表示されない場合、ログファイルをエクスプローラから 参照できません。「WindowsPC が無い場合」を参考に端末で参照するようにしてください。

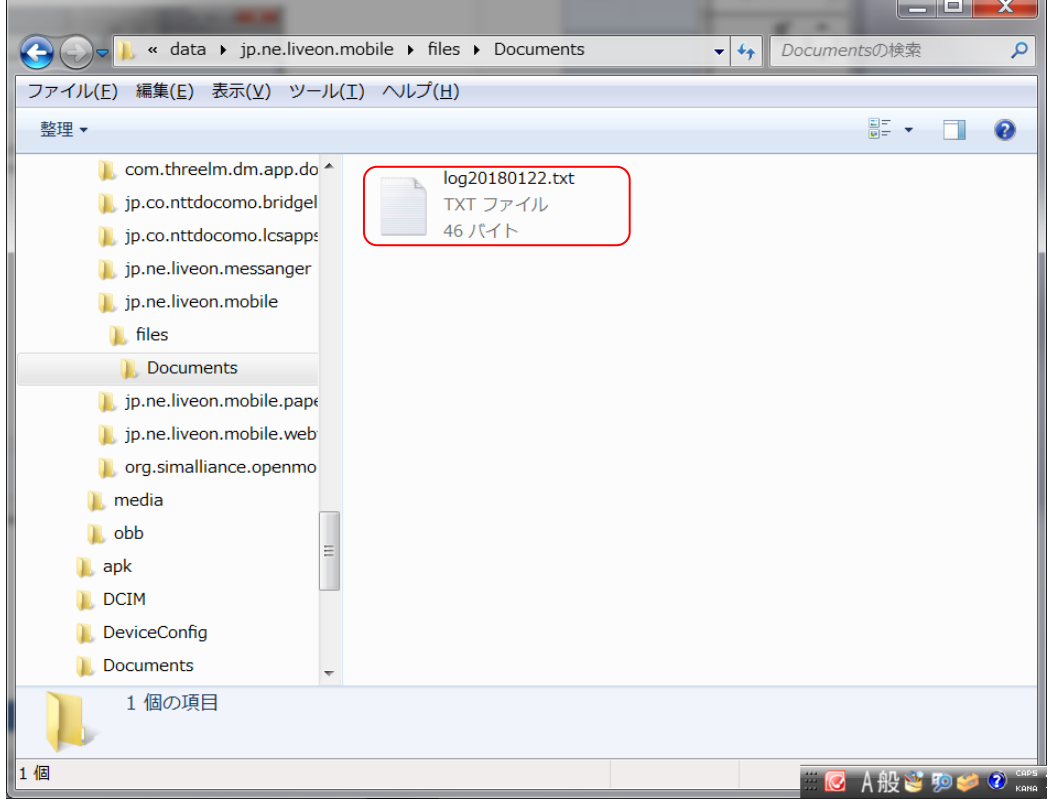

(エ) すると次のように通常のファイルとしてログファイルが表示されます。

アプリを使用したにも関わらず、ログファイルが表示されないばあいは、端末を一旦 USB 接続から 外してからやり直してください。

※LiveOn アプリ起動中は、ログファイルの編集・削除を行わないでください。

- B. WindowsPC があるが、エクスプローラからのアプリのバンドル ID のフォルダが見れない場合 Android→data までは参照できるとし、ログファイルをエクスプローラから見れるフォルダに移動して参 照します。
	- (ア) ファイルマネージャアプリを、なければインストールして開きます。

以下、FileCommander を用いた画面例を示します。

(イ) 「内部ストレージ」を開きます。

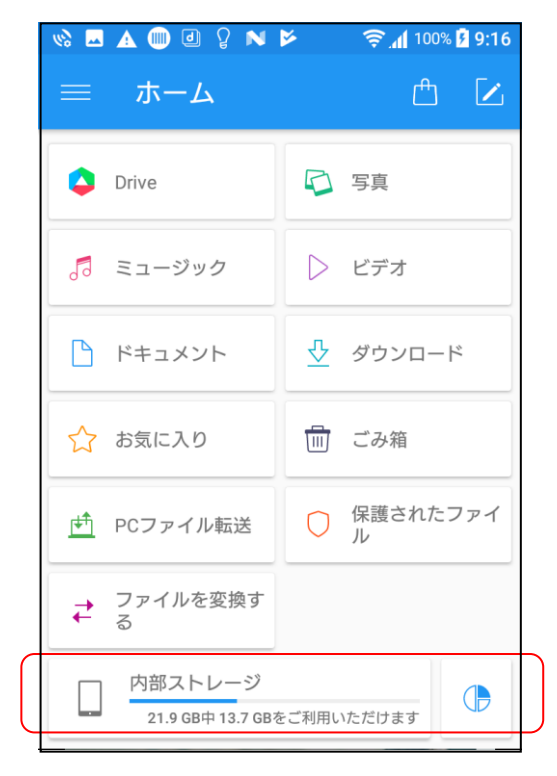

(ウ) Android→data→jp.ne.liveon.mobile(アプリのバンドル ID※)→files→Documents とフォルダをた どります。

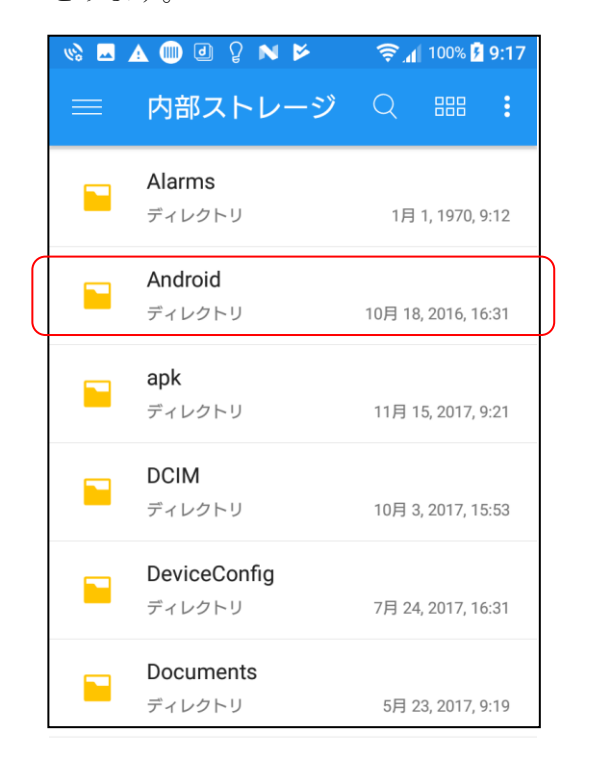

(エ) ログファイルが表示されます。

参照したいログファイルをロングタップして選択状態にし、コピー D 、またはカット <mark>X</mark> を実行

します。

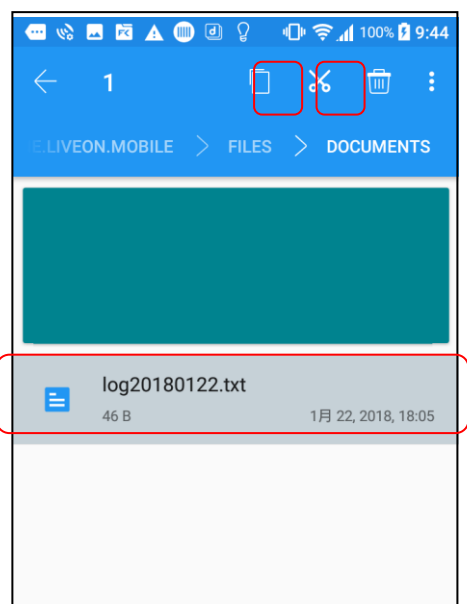

(オ) エクスプローラから参照できるフォルダ(ここでは Android/data)に移動し、貼り付け エクスプローラから参照できるフォルダ(ここでは Android/data)に移動し、貼り付け

す。すると、このフォルダにログファイルが移動またはコピーされるので、エクスプローラから参照 できます。

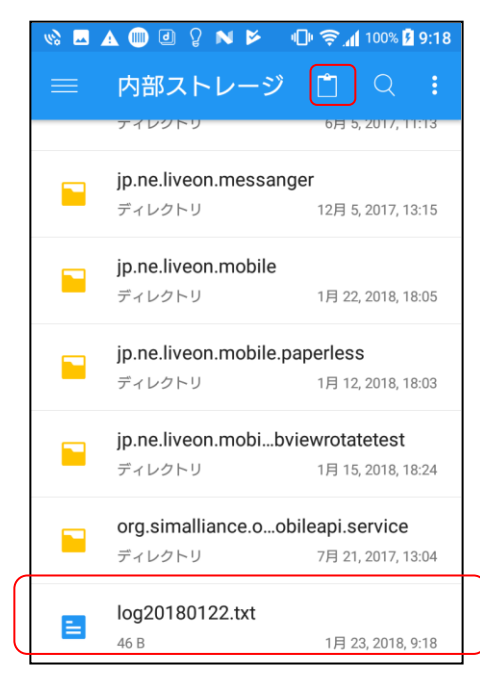

C. WindowsPC が無い場合

WindowsPC が無い場合、次の手順で、端末内で参照します。

「D. WindowsPC があるが、エクスプローラからのアプリのバンドル ID のフォルダが見れない場合」と 同様に、ファイルマネージャでログファイルを参照します。

- (ア) ファイルマネージャアプリを、なければインストールして開きます。
- (イ) 「内部ストレージ」を開きます。
- (ウ) Android→data→jp.ne.liveon.mobile(アプリのバンドル ID※)→files→Documents とフォルダをた どります。
- (エ) ログファイルが表示されます。

参照したいログファイルをロングタップして選択状態にし、 <mark>す</mark>でメニューを開きます。 (オ) 「アプリで開く」を選択します。

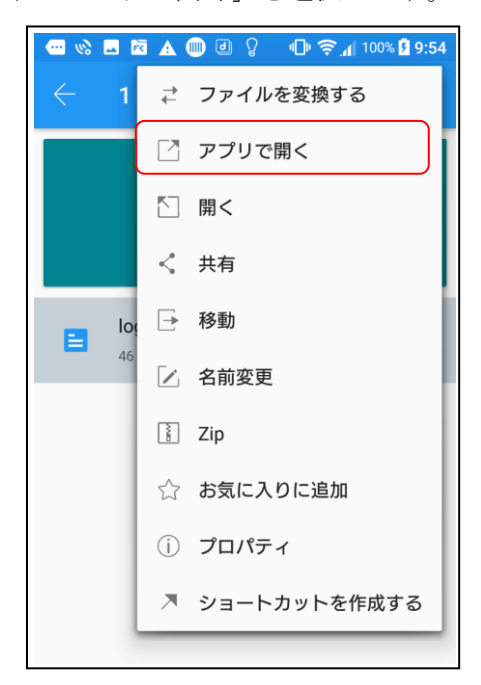

(カ) ログファイルを開くアプリを選択します。

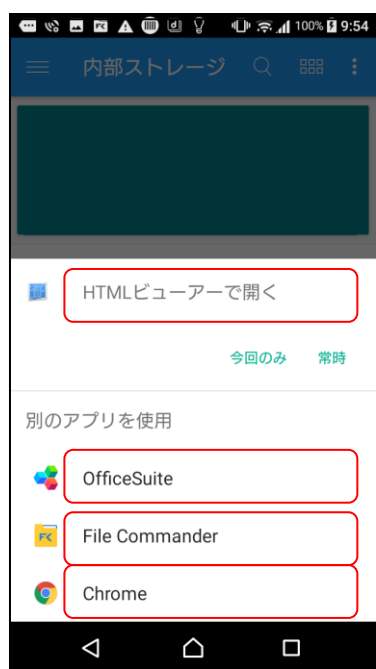

(キ) ログの内容が表示されます、ここから他のアプリにコピーするなどしてご利用ください。

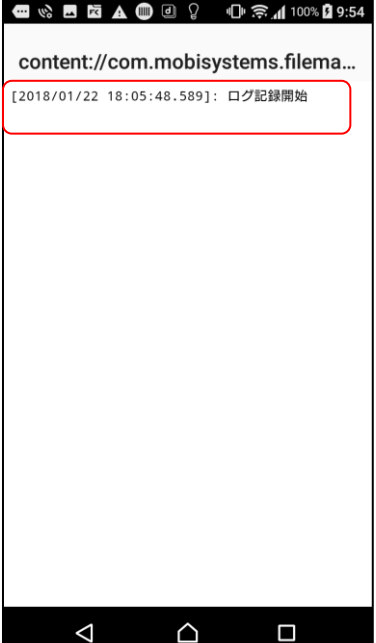

A. iTunes を使う場合

iTunes を用いてログファイルを参照します。WindowsPC、Mac および iTunes が必要です。

(ア) iOS 端末を WindowsPC、Mac に接続し、iTunes を起動します。

(イ) をクリックして iOS 端末を開きます。

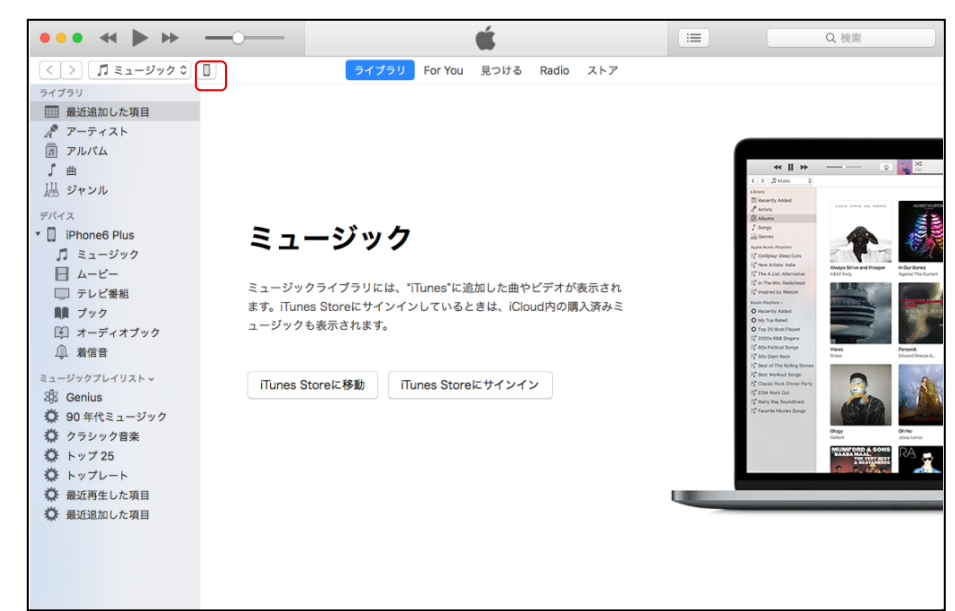

(ウ) 「ファイル共有」をクリックします。

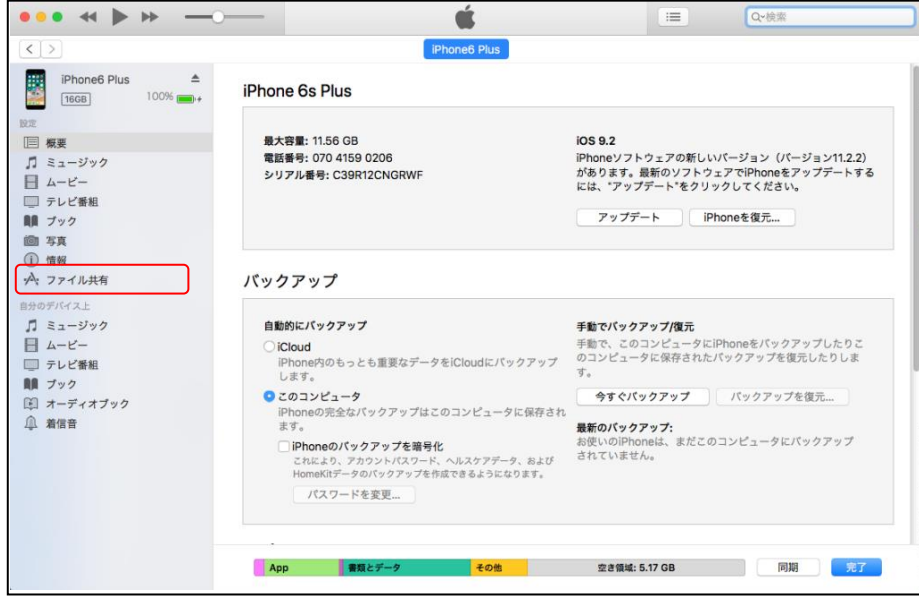

- (エ) 「ファイル共有」をクリックします。
- (オ) App からログファイルを参照するアプリ(ここでは LiveOn)を選択します。

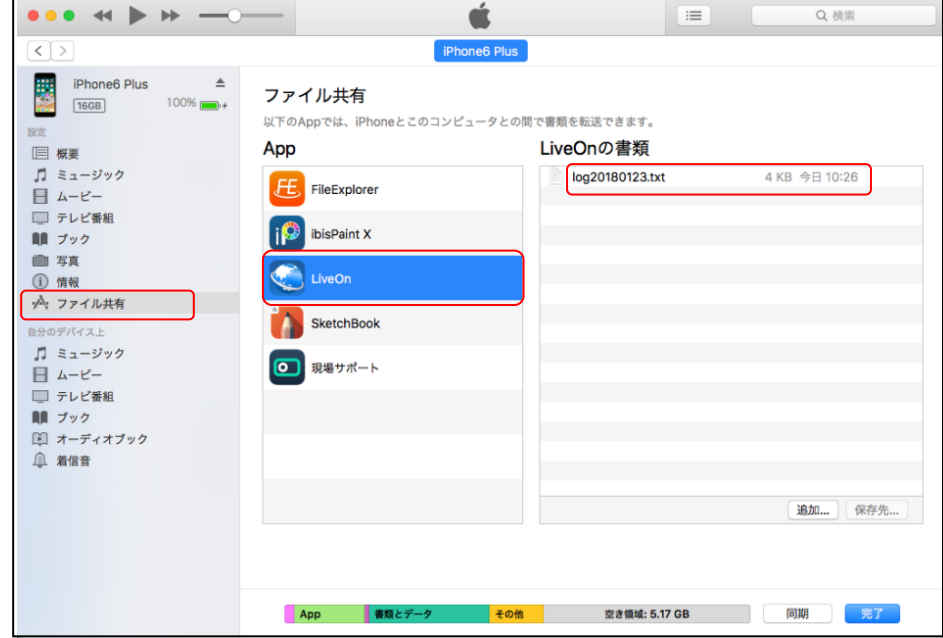

(カ) 「LiveOn の書類」(アプリにより異なる)に、ログファイルが表示されます。 このログファイルをデスクトップなどにドラッグ&ドロップして参照してください。 B. Finder アプリを使う場合(iOS11 以上)

WindowsPC、Mac が無い場合、iOS 端末の Finder アプリで参照できます

(ア) Finder またはファイルを起動します。

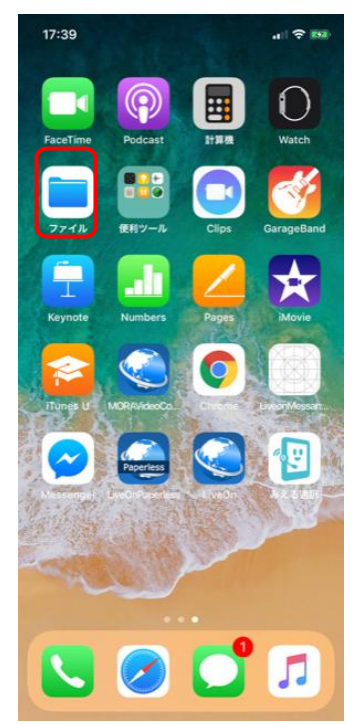

(イ) この iPhone 内→LiveOn とブラウズします。

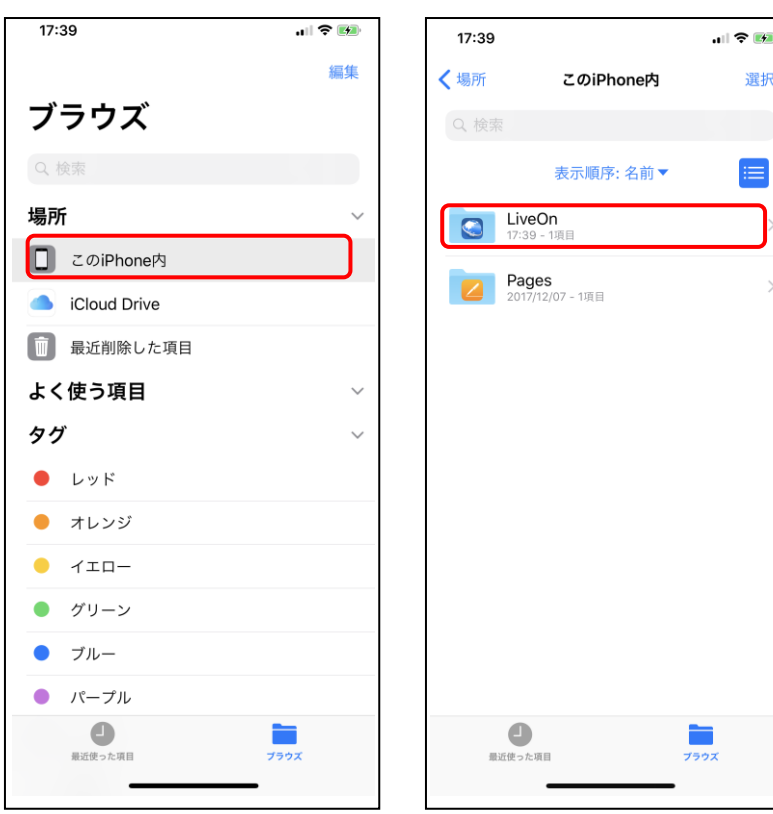

(ウ) ログファイル一覧が表示されるので、タップすると内容が表示されます。

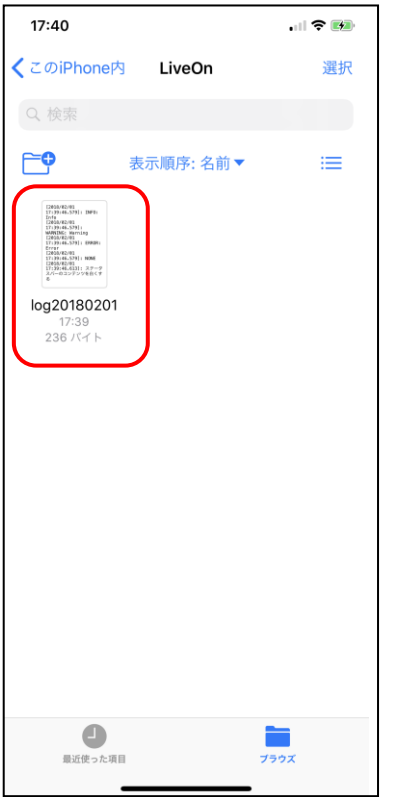

## 改版履歴

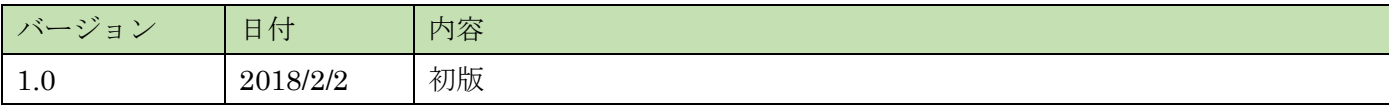

以上